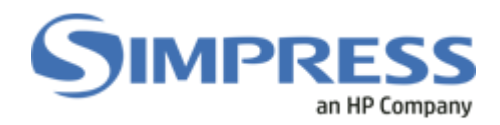

#### **ASSOCIAÇÃO DE CRACHÁS EM IMPRESSORAS SAMSUNG**

- 1. Associando o crachá na retenção Nddprint.
- **1.1 -** Tela Inicial da Impressora:

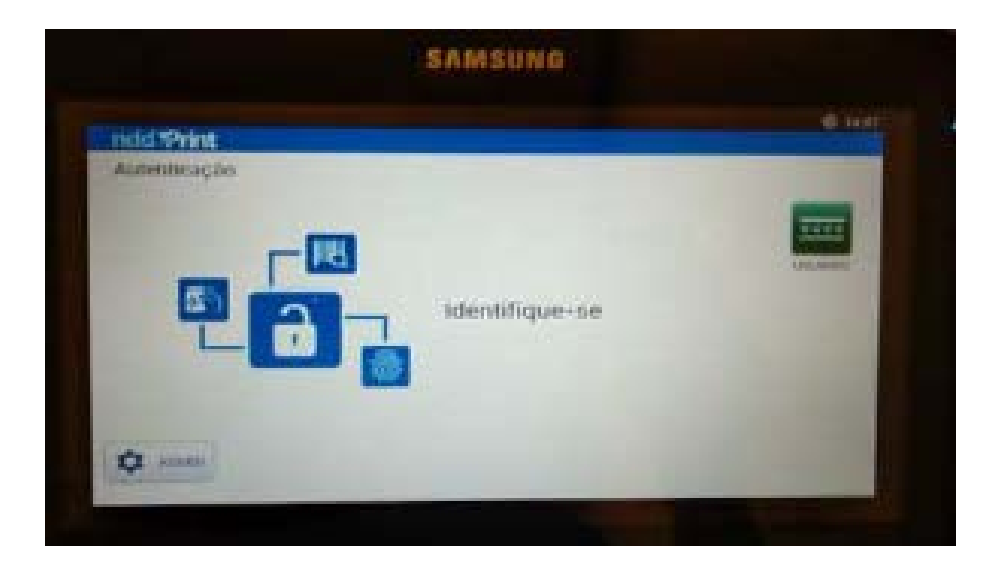

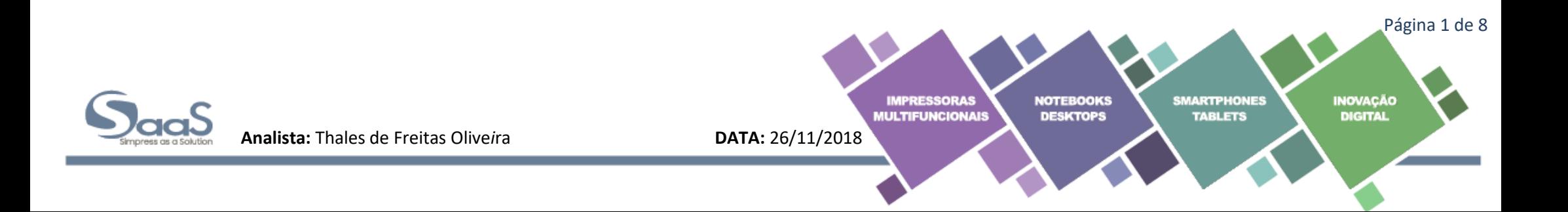

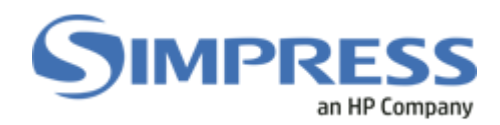

1.2 **-** Aproxime o seu crachá do leitor aparecerá a seguinte tela:

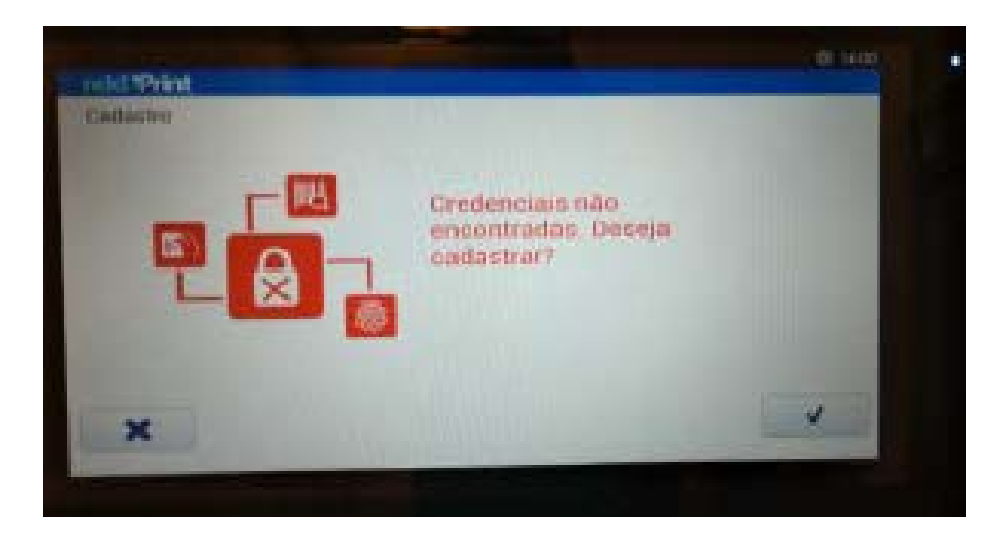

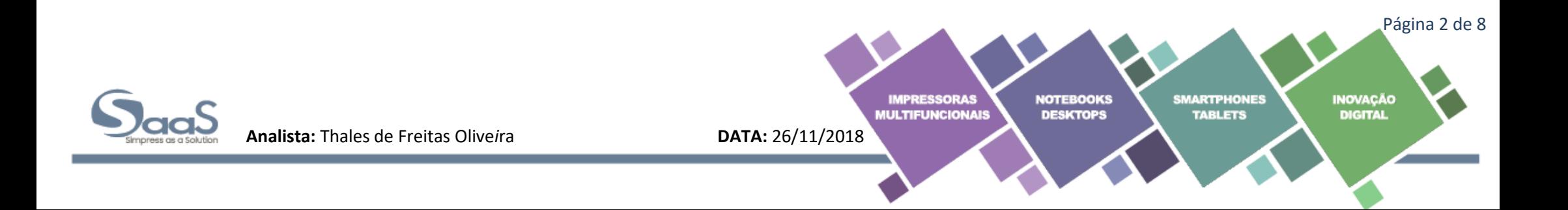

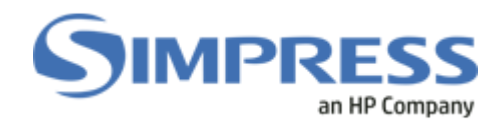

**1.3 -** Insira seu usuário de rede e senha e clique no ícone:

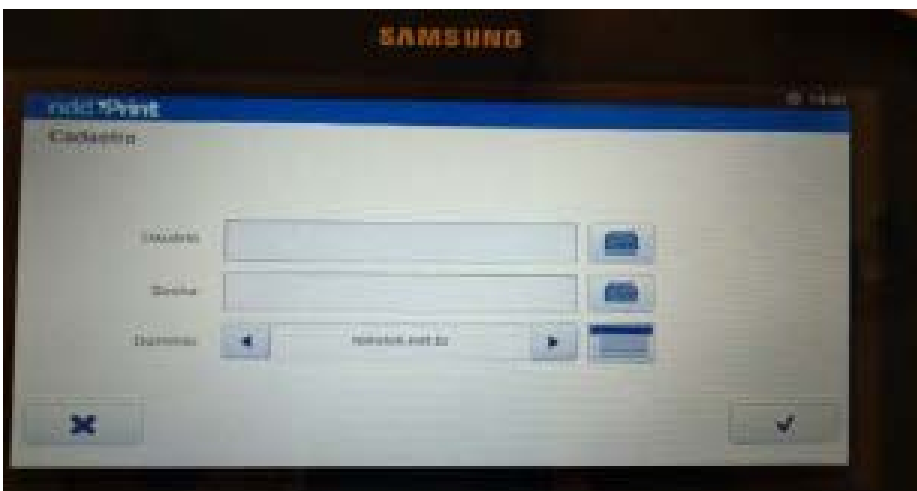

**Obs.** Caso exista mais de um domínio informar antes do usuário. **Ex:** SIMPRESS\thales.oliveira

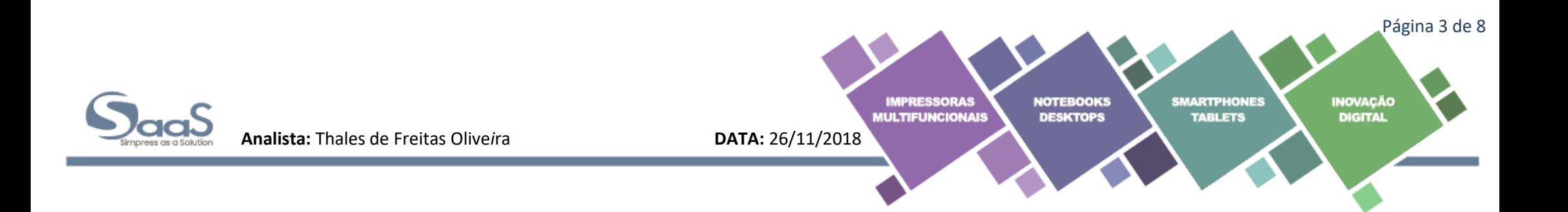

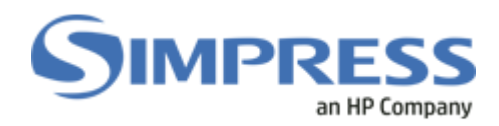

**1.4 -** Informar o Usuário e senha de rede; (A mesma que utilizamos para se conectar quando é ligado o computador)

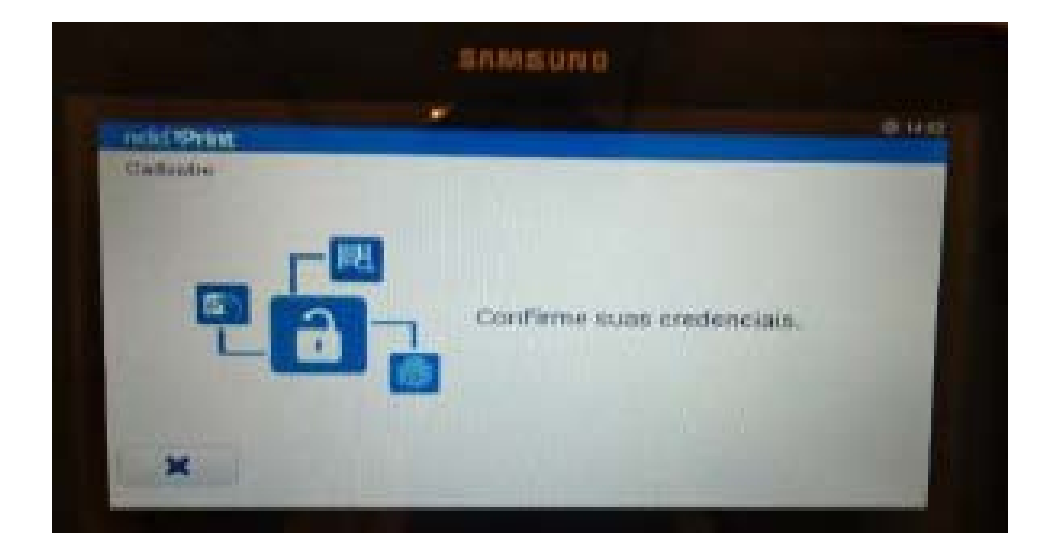

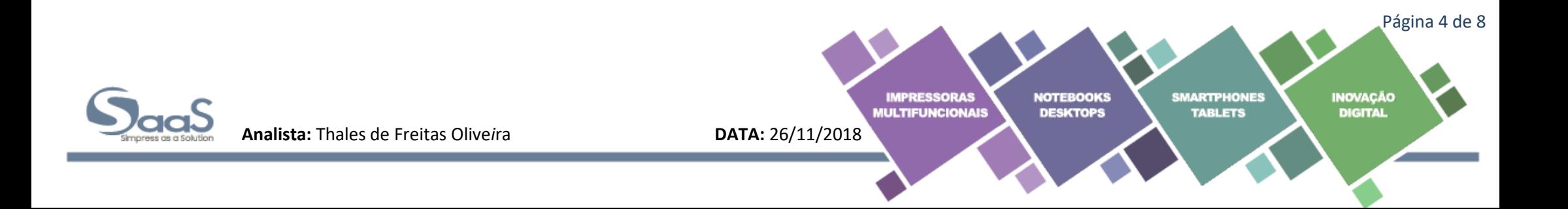

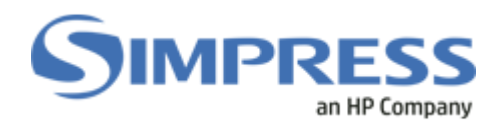

**1.5 -** Aproxime o crachá novamente na leitora para confirmar o seu cadastramento.

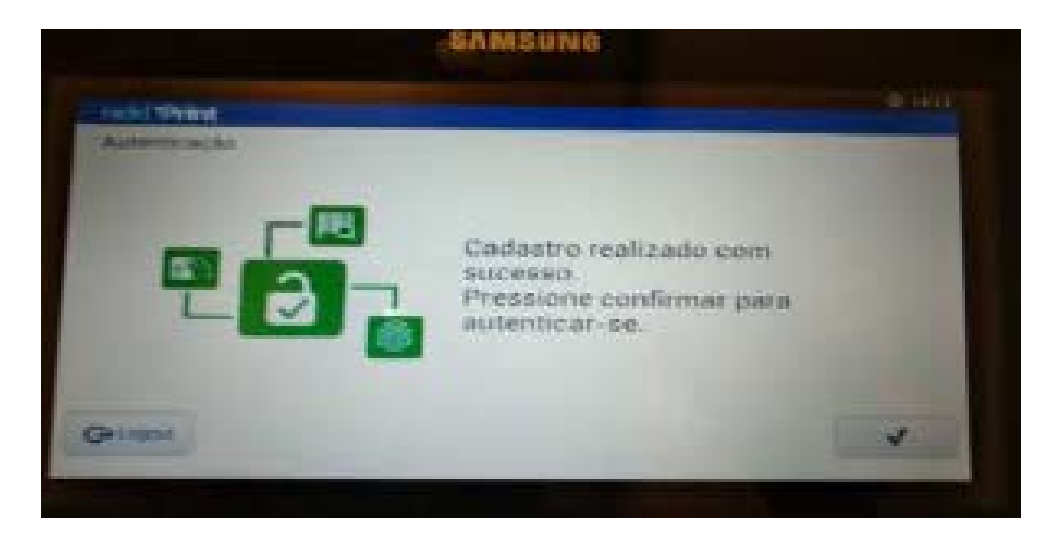

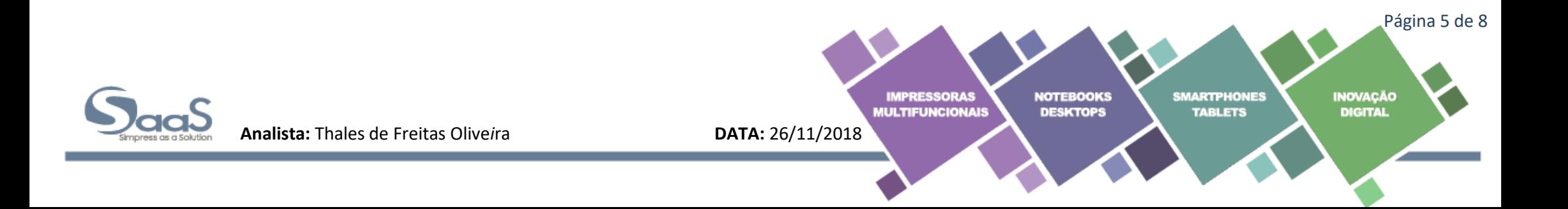

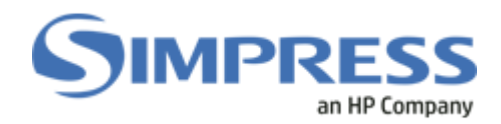

**1.6** - Clicar no ícone **para confirmar o seu cadastramento**;

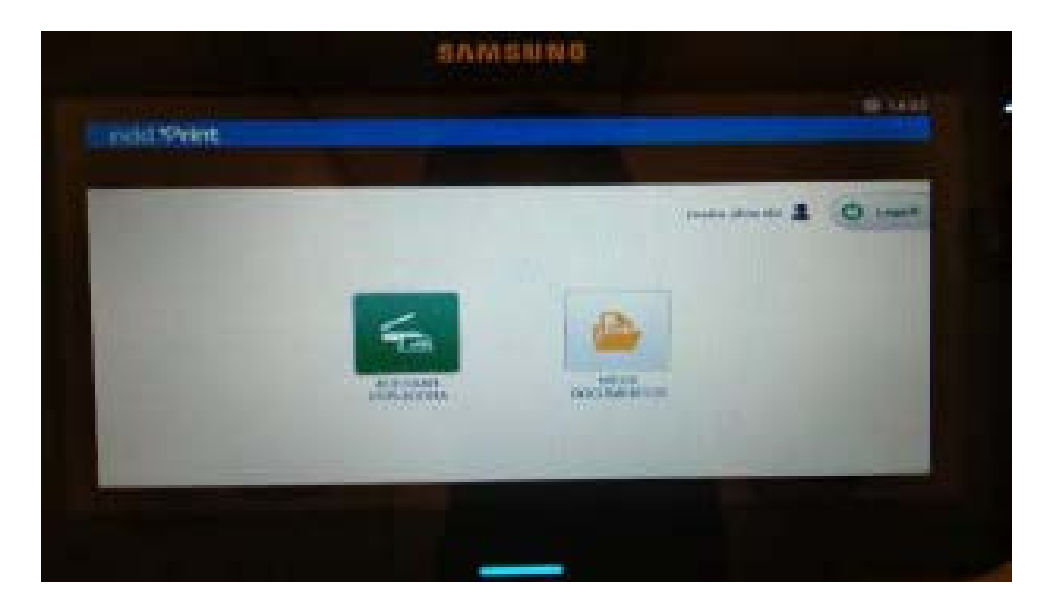

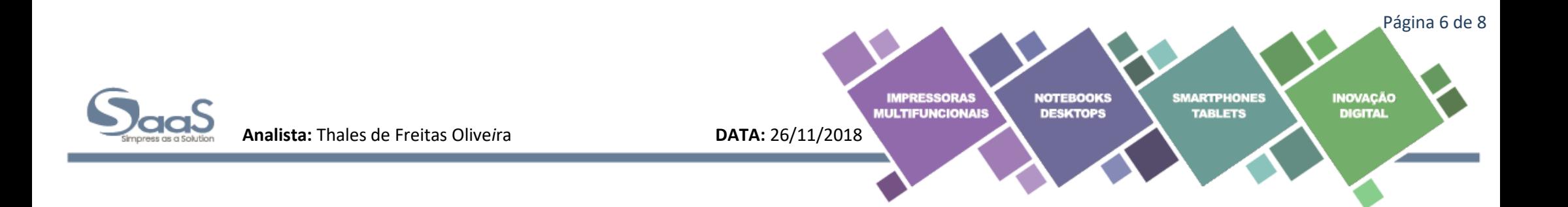

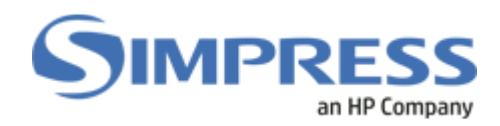

**1.7 -** Para realizar impressão de documentos basta acessar MEUS DOCUMENTOS, onde vai ser apesentado a tela abaixo que dá opções de imprimir, cancelar, quantidades de impressões a serem realizadas de determinado documento, dentre outras atividades.

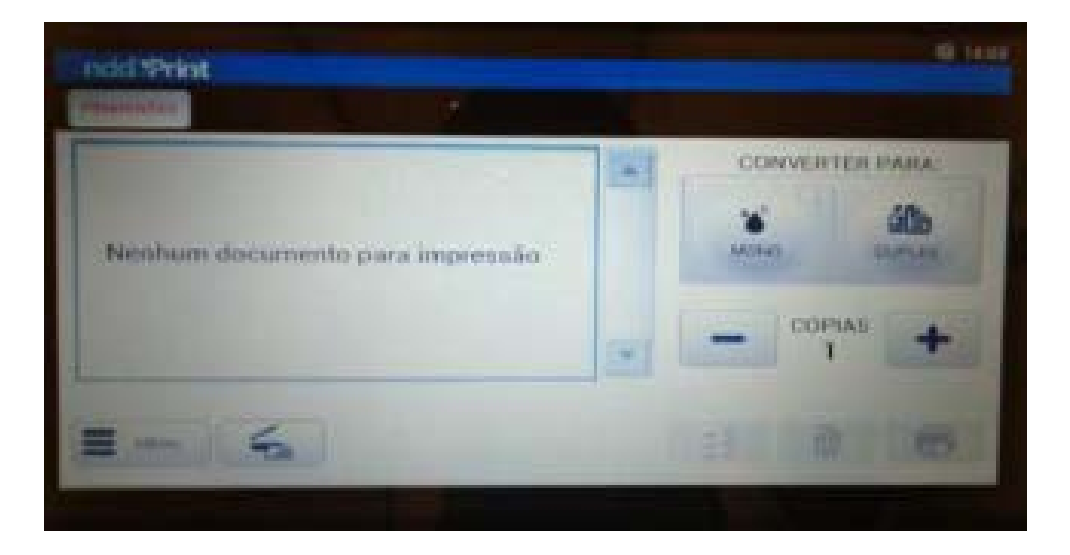

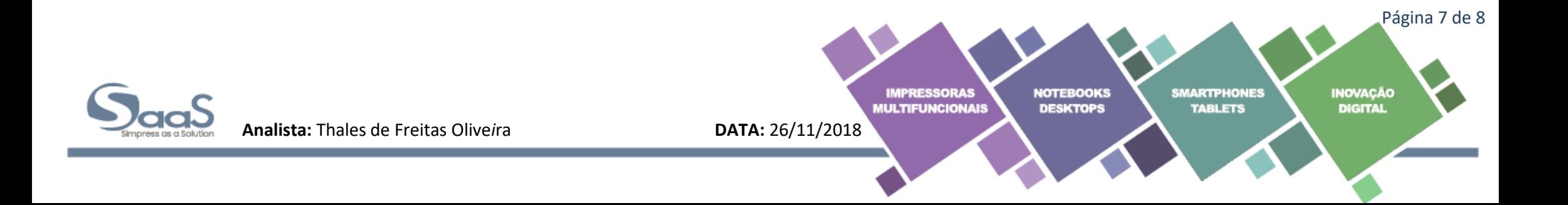

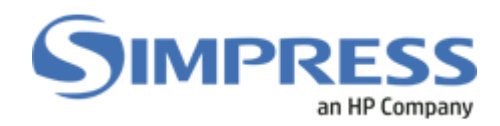

**1.8 -** E apresentado a tela acima onde você poderar selecionar o documento a ser impresso, e, clicar na imagem da impressora que está no canto inferior direito na tela da impressora, ou pode excluir o mesmo caso queira cancelar a impressão, clicando o desenho da lixeira que está na parte inferior direito da tela.

\_\_\_\_\_\_\_\_\_\_\_\_\_\_\_\_\_\_\_\_\_\_\_\_\_\_\_\_\_\_\_\_\_\_\_\_\_\_\_\_\_\_\_\_\_\_\_\_\_\_\_\_\_\_\_\_\_\_\_\_\_\_\_\_\_\_\_\_\_\_\_\_\_\_\_\_\_\_\_\_\_\_\_\_\_\_\_\_\_\_\_\_\_\_\_\_\_\_\_\_\_\_\_\_\_\_\_\_\_\_\_\_\_\_\_\_\_\_\_\_\_\_\_\_\_\_\_

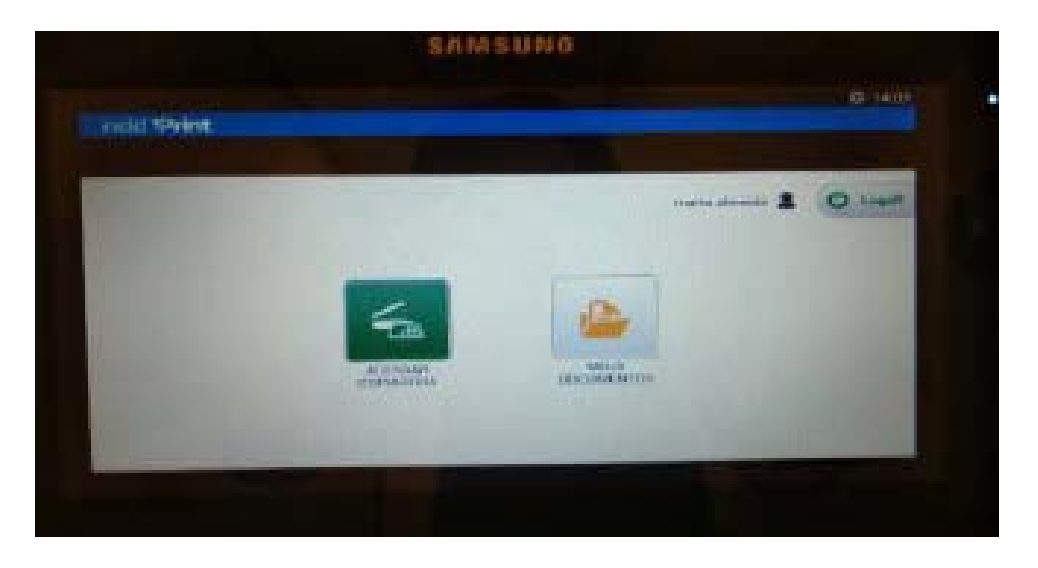

**1.9 -** Ao término de suas atividades, basta passar o crachá novamente na leitora para realizar o logoff de seu usuário na impressora, ou poderá clicar no botão logoff que se encontra na parte superior da tela no lado direito.

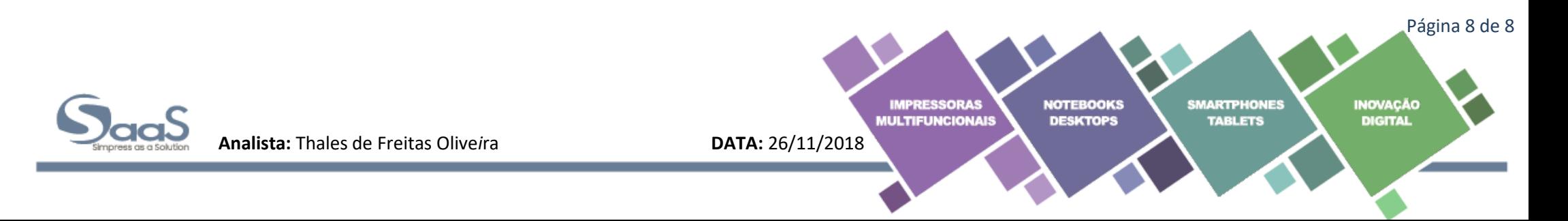